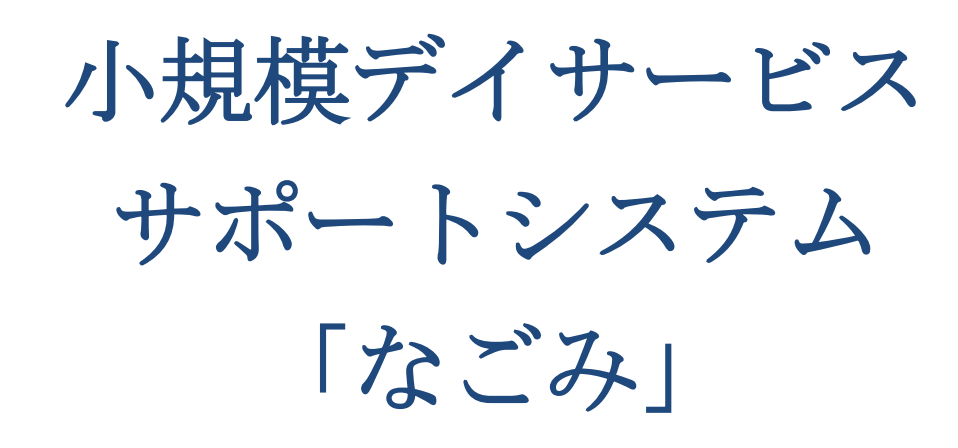

導入手引書

ソフトエージェント

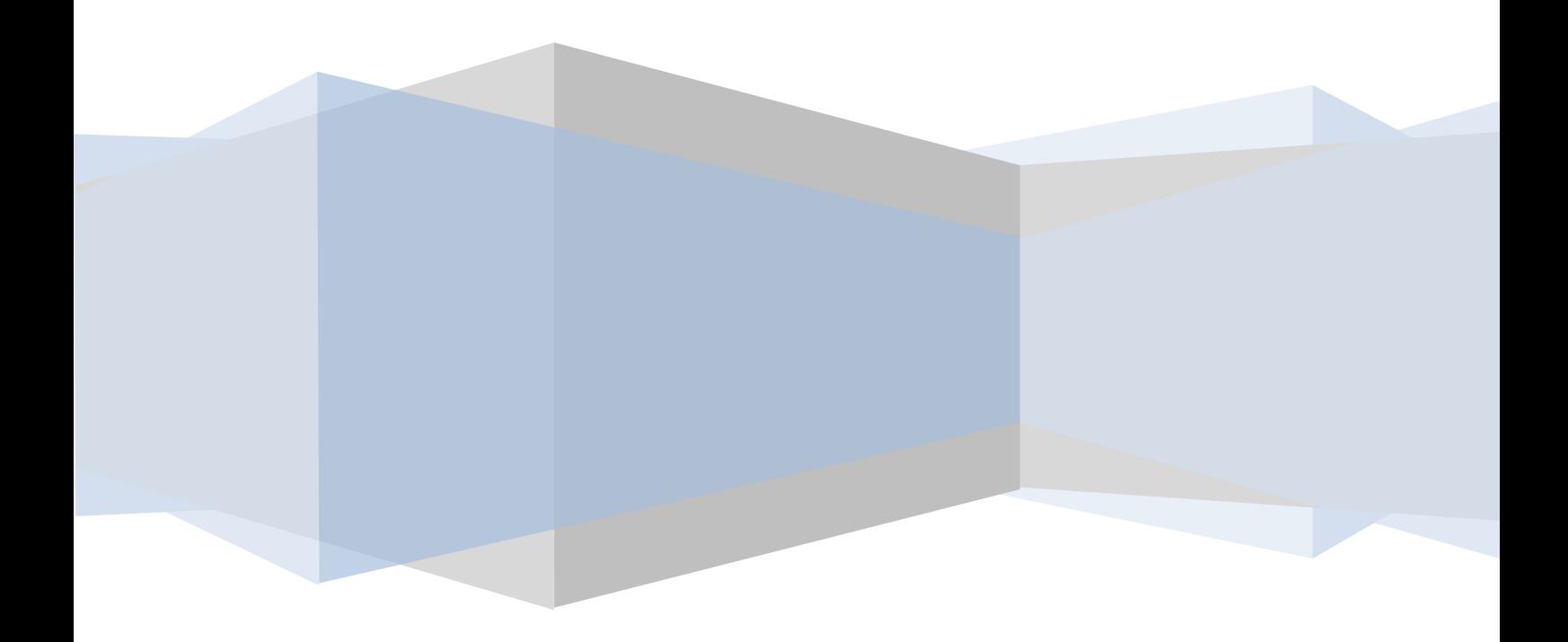

## 内容

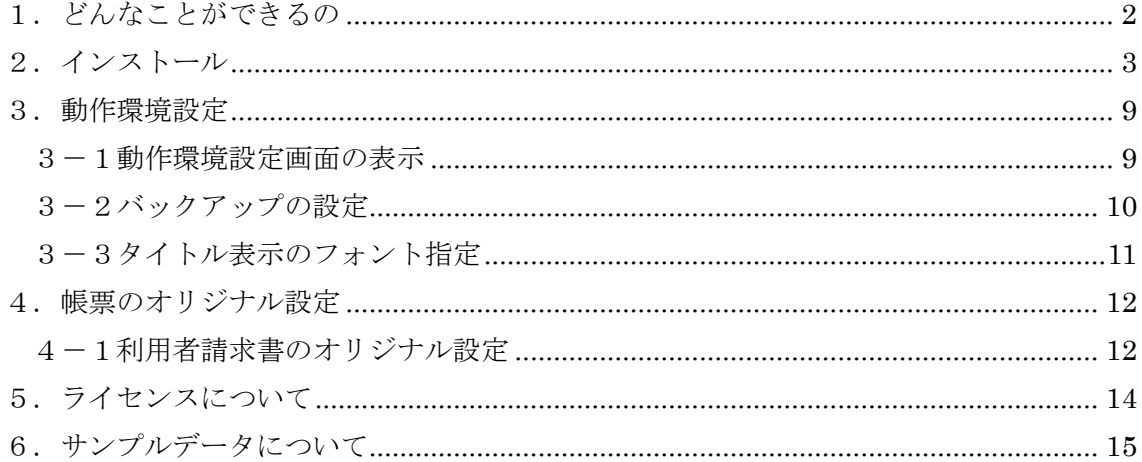

# <span id="page-2-0"></span>1.どんなことができるの

#### ■介護保険請求

- サービス提供票、サービス提供票別表の登録
- サービス実績の登録
- 介護給付費明細書、介護給付費請求書の作成(紙ベース)

### ■利用者自費負担分請求

- 介護保険サービスの自費負担分請求
- 自費負担サービスの請求
- 立替金の請求

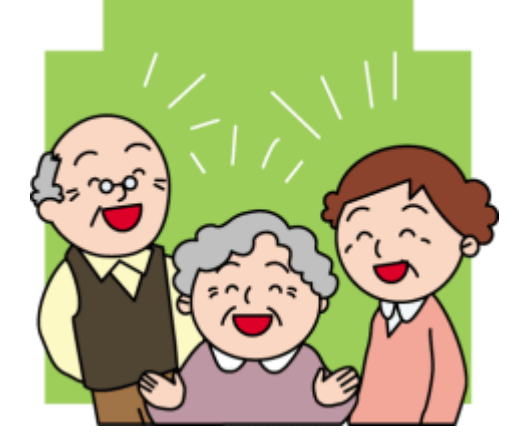

### ■バイタル記録

- 利用者様それぞれの注意事項を記載したバイタル記録用紙の出力
- 日々のバイタル記録の登録
- 利用者別の月間のバイタル記録表の出力

#### ■機能訓練記録

- 機能訓練メニュー登録
- 利用者様それぞれの機能訓練メニュー、注意事項、目標の登録
- 利用者別の月間の機能訓練記録表の出力

# <span id="page-3-0"></span>2.インストール

(1)ダウンロードした SetUp ファイルをダブルクリックします。

## setup.exe

(2)ようこそ Window⇒[次へ(N)]をクリックします。

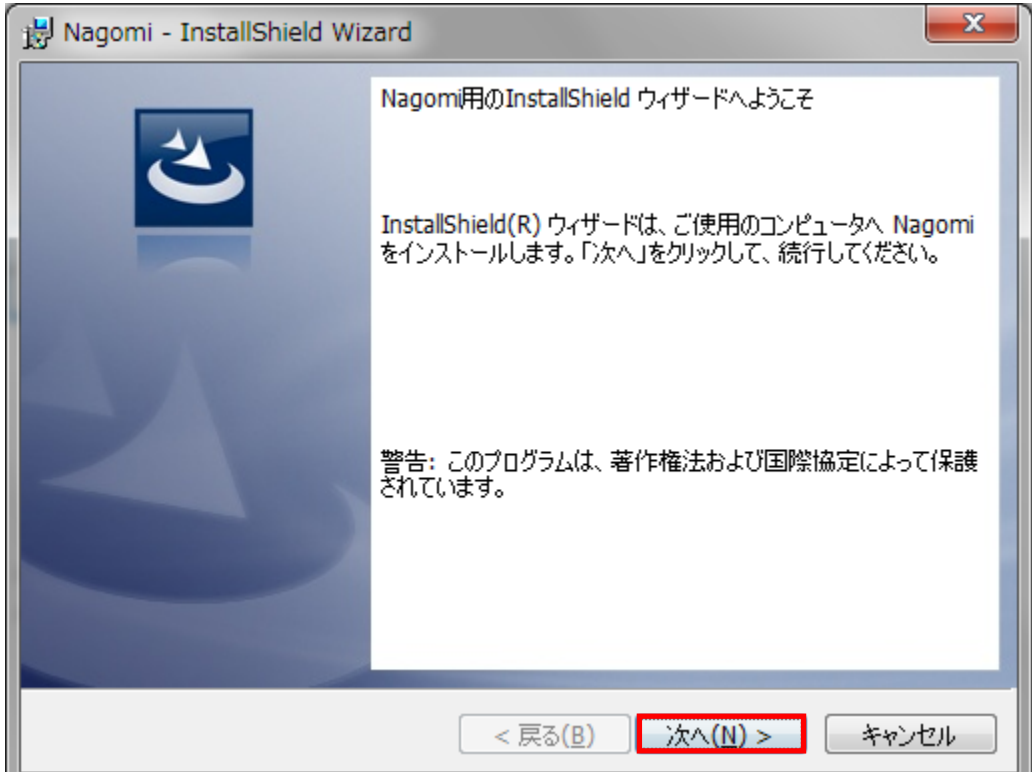

(3)ソフトウェア使用許諾契約書を読んで同意する場合は⇒[次へ(N)]をクリックします。

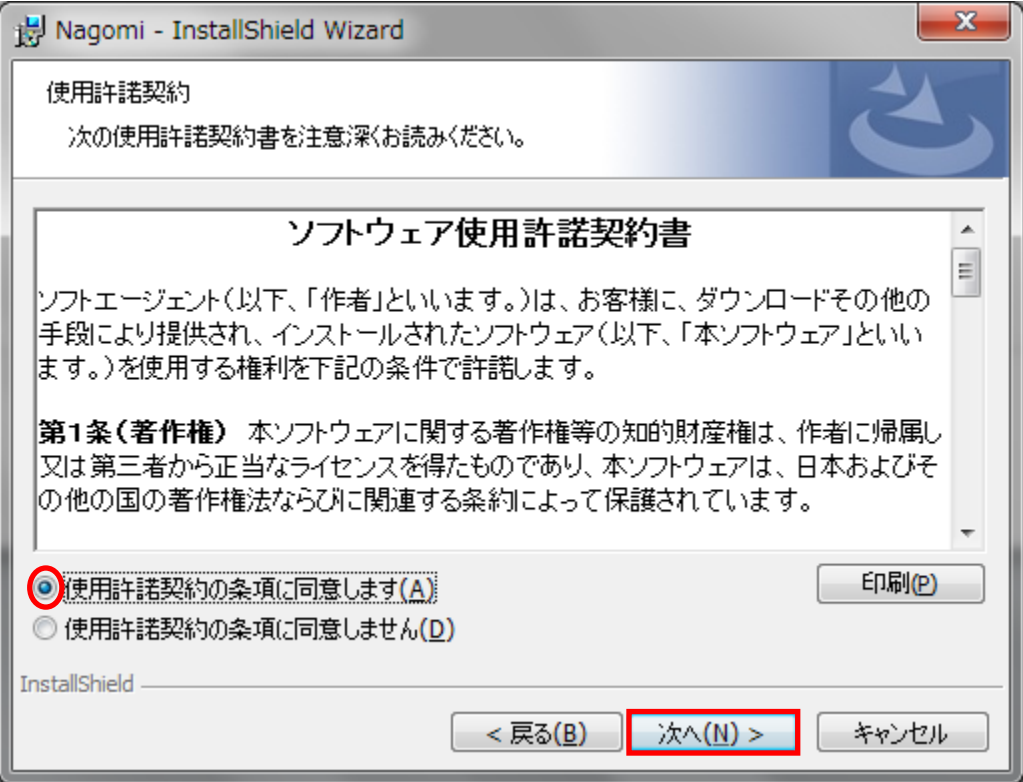

(4)ユーザ情報を入力(任意)⇒[次へ(N)]をクリックします。

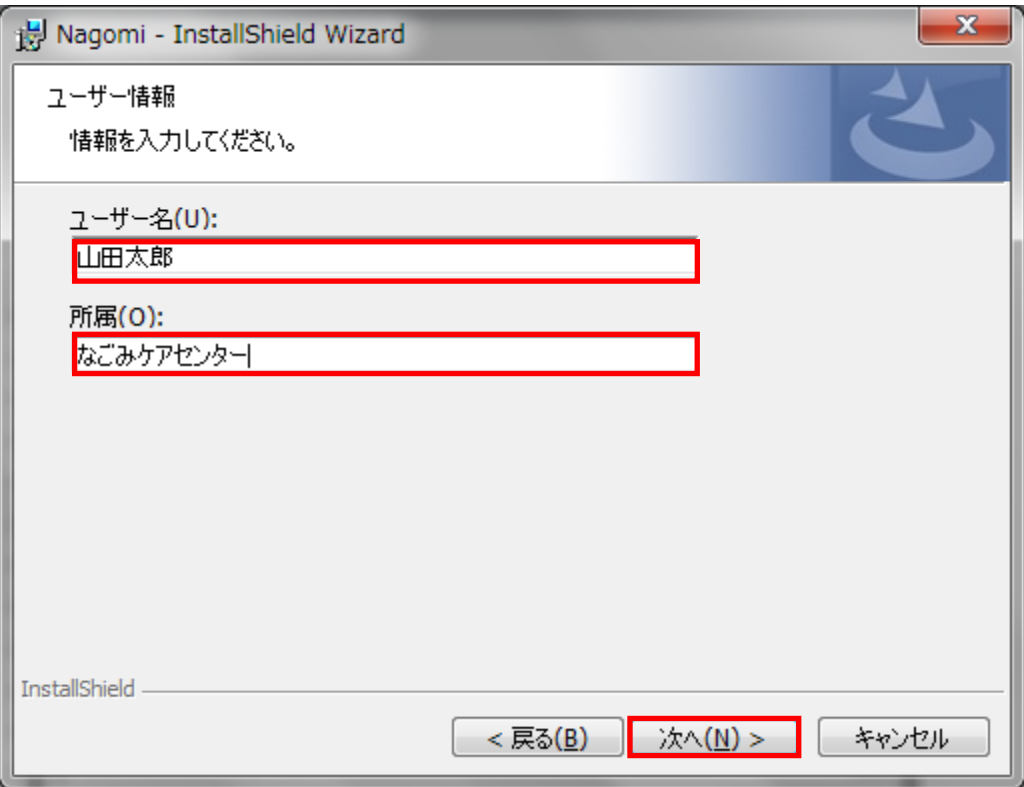

(5)インストール先のフォルダ⇒変更なしの場合は[次へ(N)]をクリックします。 ※変更する場合は[変更]ボタンをクリックして変更します。

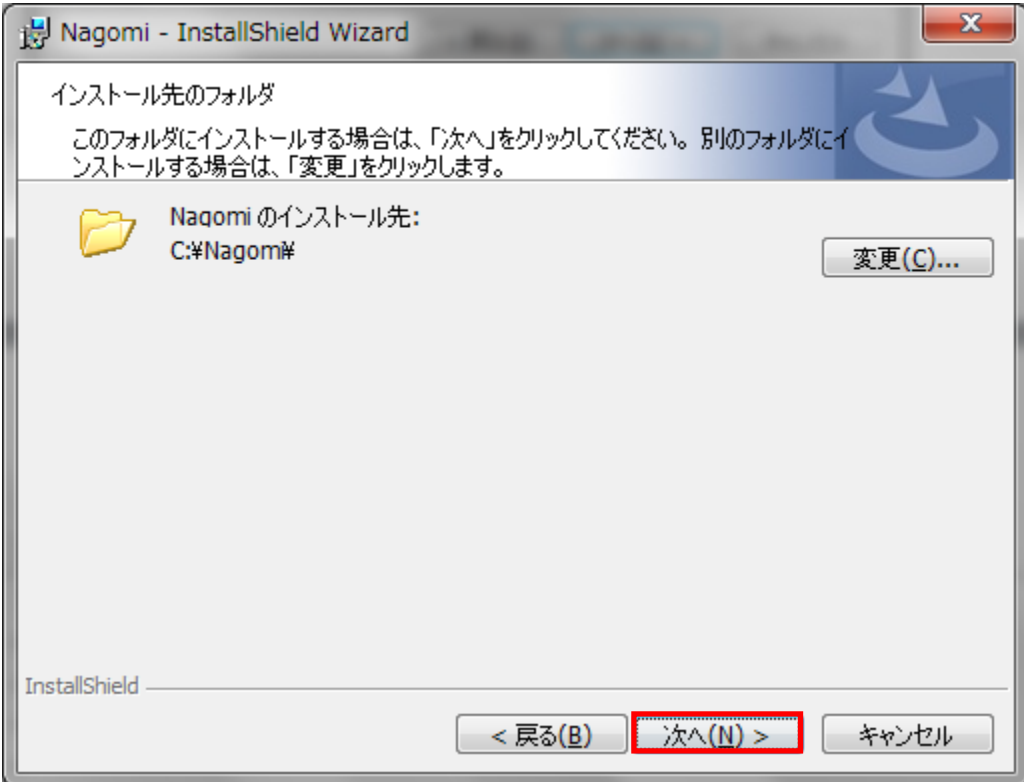

(6)インストール先やユーザ情報を確認⇒[インストール(I)]をクリックします。

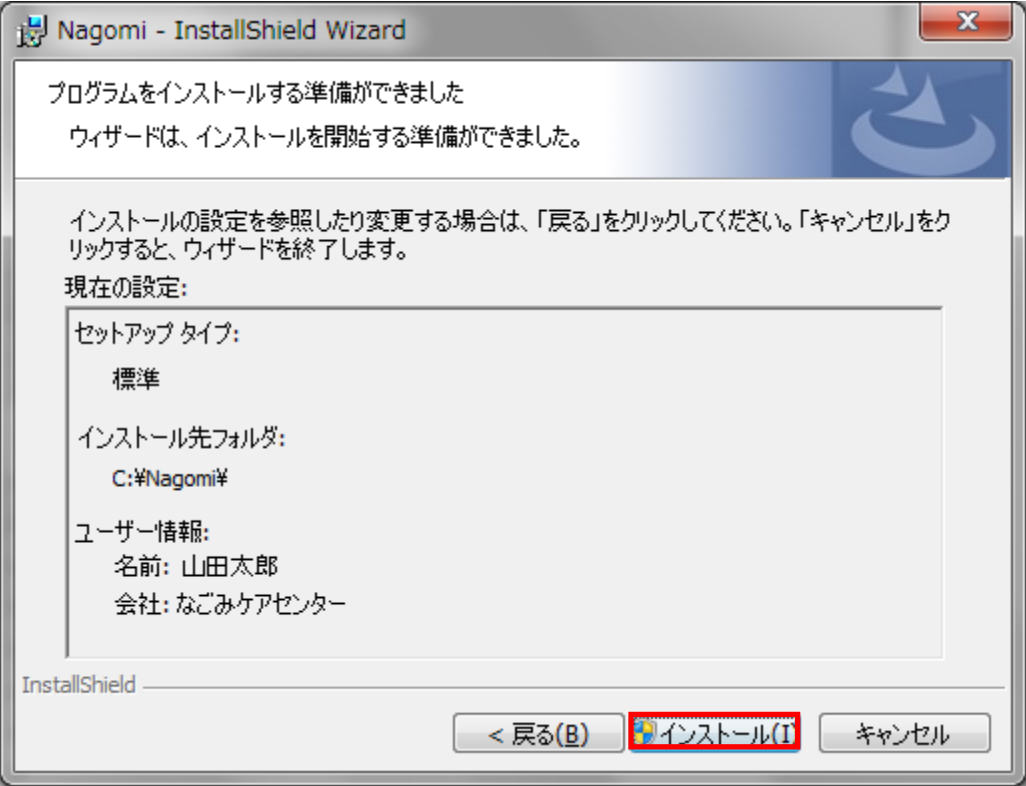

(7)完了画面

ここまでで「なごみ」は完了です。続けて「なごみ」の動作に必要な Windows コンポーネ ントのインストールを開始します。[プログラムの起動]にチェックが入っていることを確認 して[完了]ボタンをクリックします。

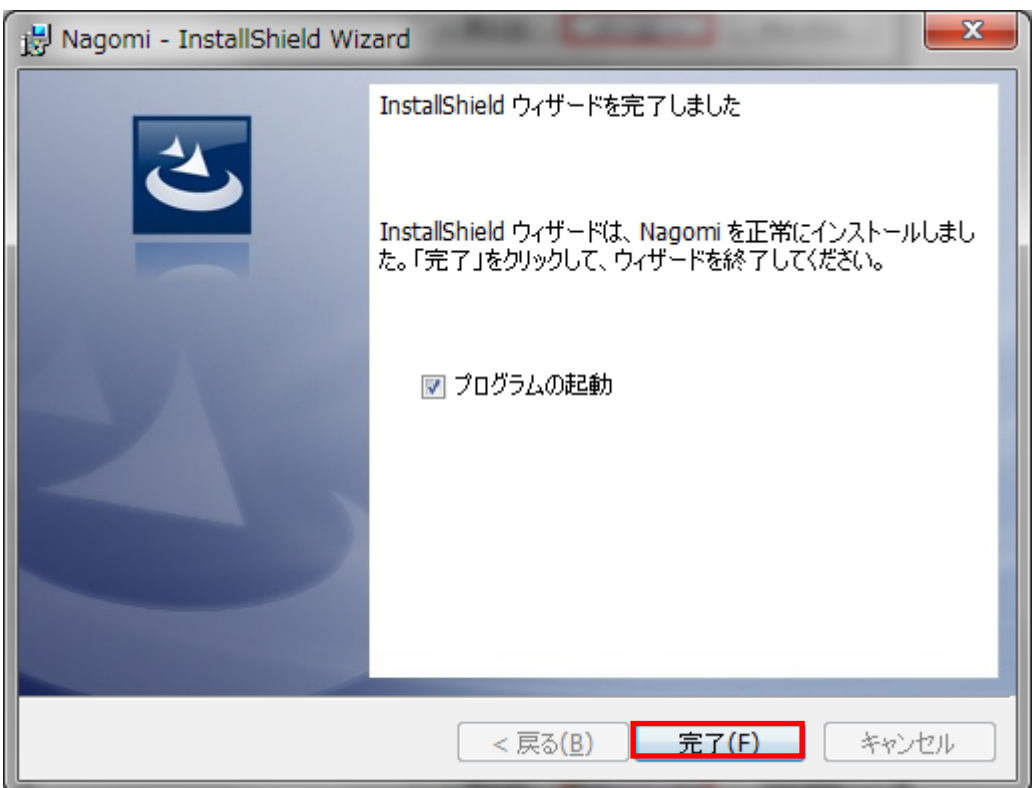

(8) MicroSoft VisualBasic PowerPacks 10.0 セットアップ ようこそ画面⇒[次へ(N)] をクリックします。

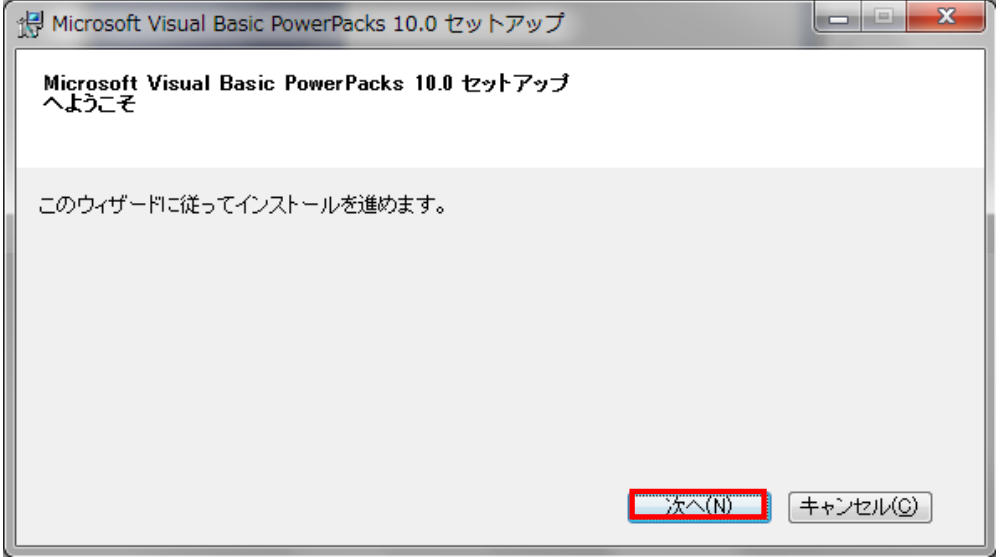

(9)マイクロソフト社のライセンス条項⇒確認して[インストール(I)]をクリックします。

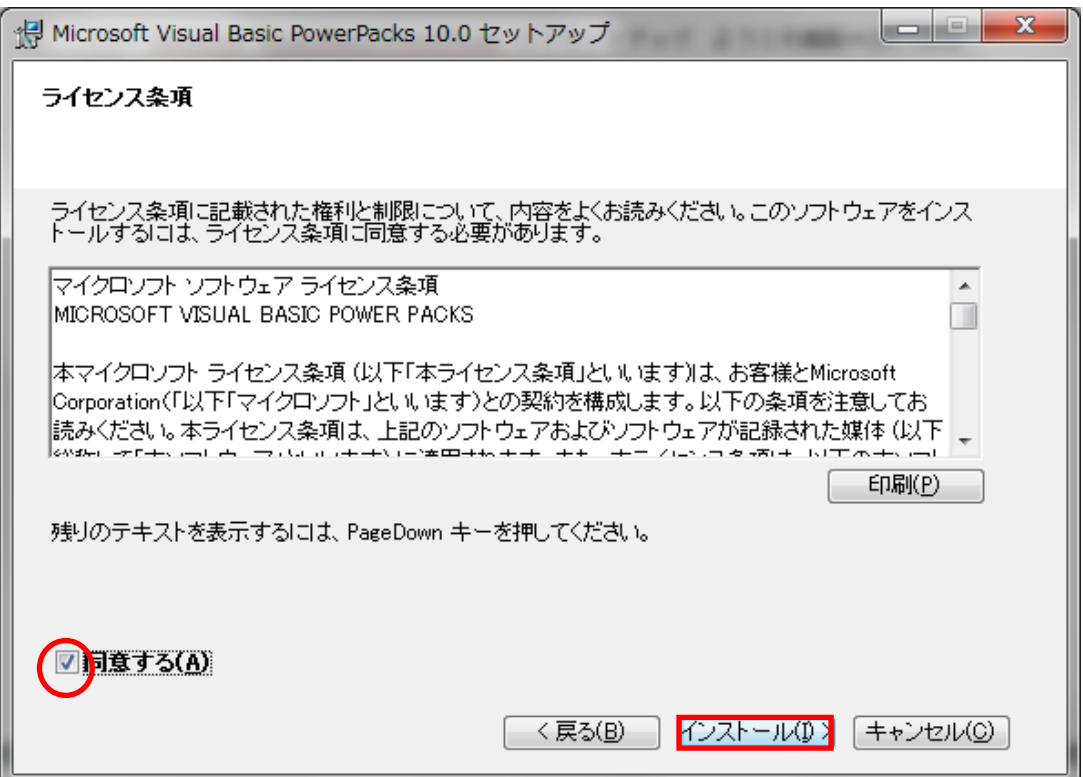

(9)完了画面⇒[完了(E)]ボタンをクリックしてインストール終了です。

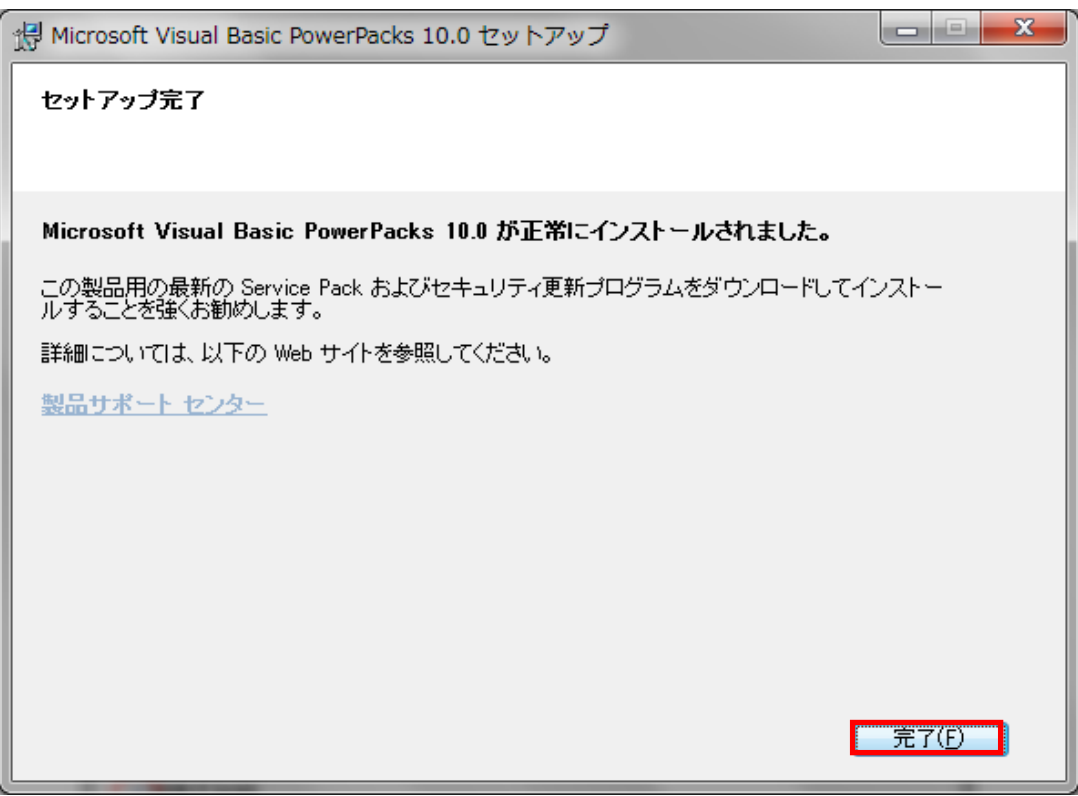

※MicroSoft VisualBasic PowerPacks がすでにインストールされている場合は以下のメン テナンスモード画面が表示されます。この場合は[キャンセル]ボタンをクリックしてインス トールを完了して下さい。

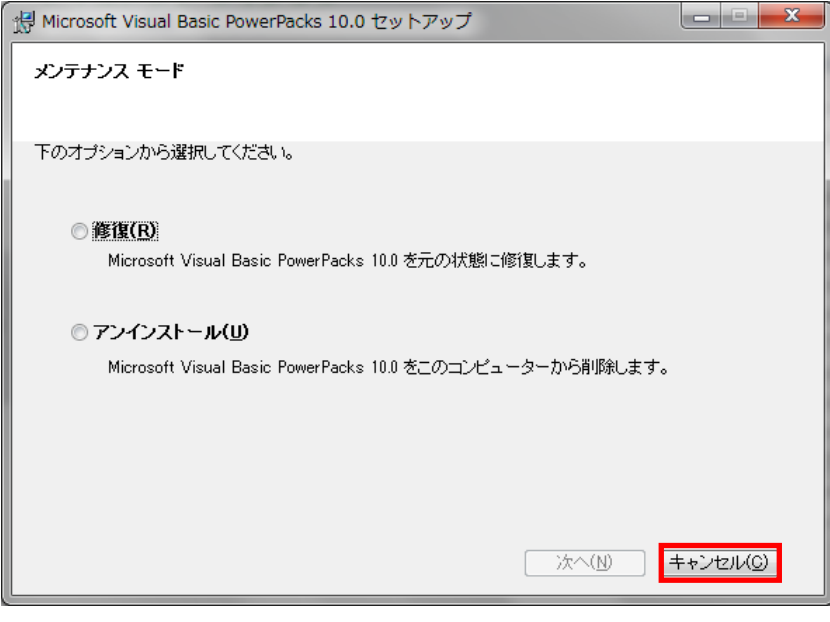

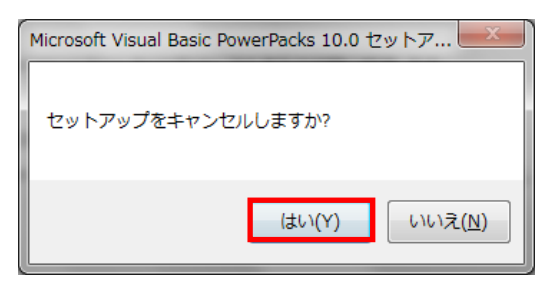

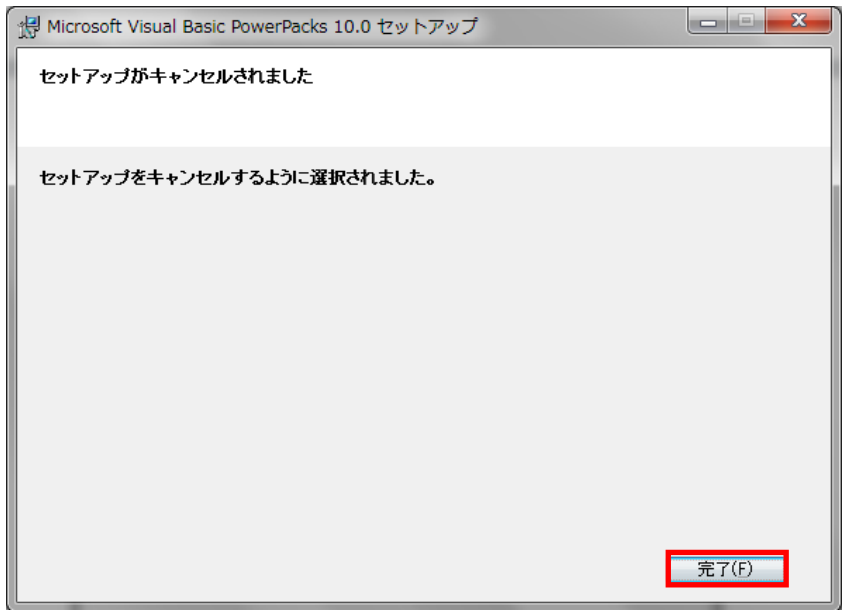

## <span id="page-9-0"></span>3.動作環境設定

## <span id="page-9-1"></span>3-1動作環境設定画面の表示

インストールが完了するとデスクトップに「なごみ」のショートカットが作成されていま す。このアイコンをダブルクリックするとログイン画面が現れます。ログイン画面(ユーザ ID にカーソルがある状態)で[F12]キーを押すと動作環境設定画面が現れます。

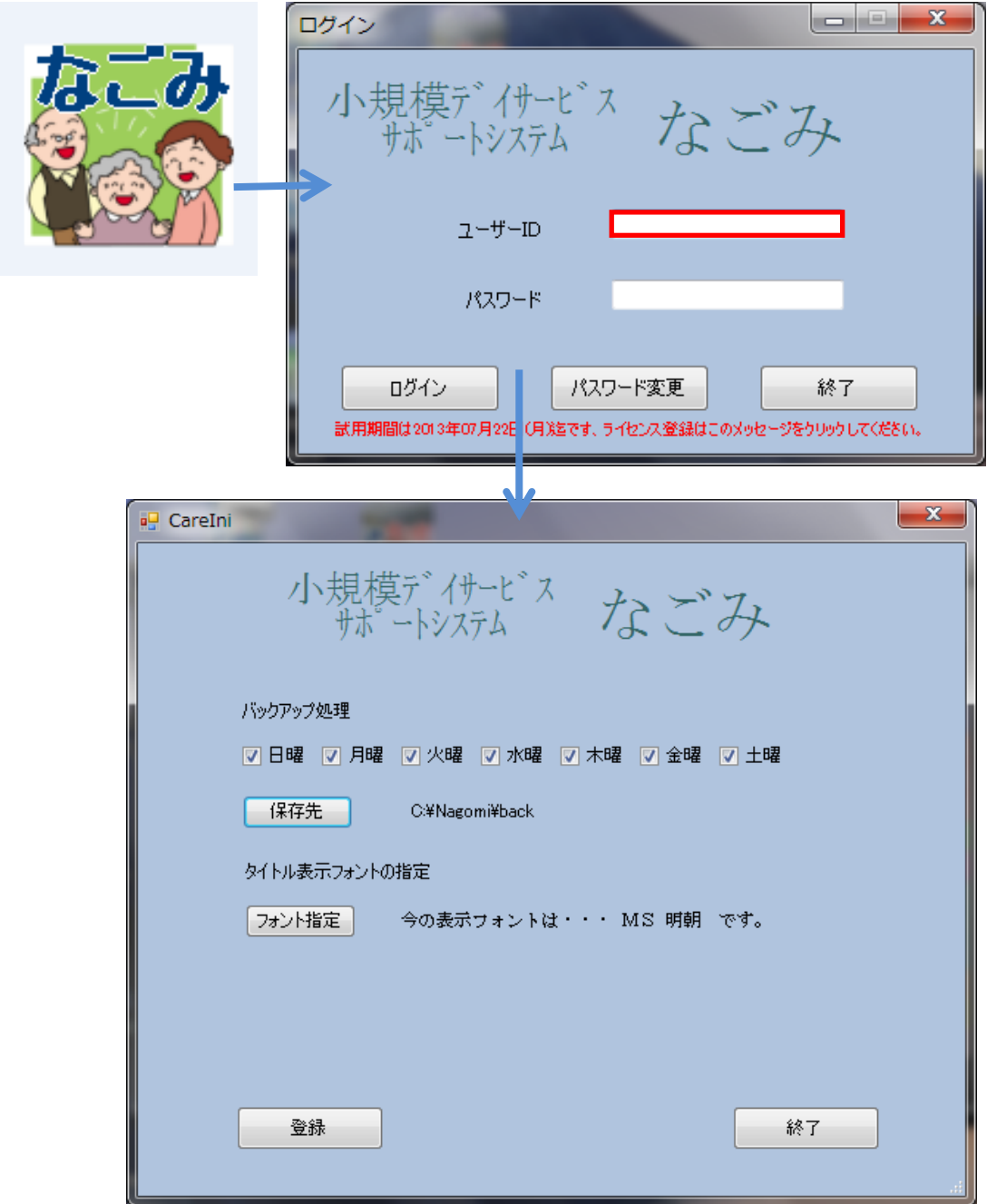

### <span id="page-10-0"></span>3-2バックアップの設定

■バックアップ処理チェックボックス

チェックした曜日の最初のログインの時にデータバックアップを自動的に行えます。この 時に下のような確認画面が表示されます。[はい]をクリックすると自動的にバックアップが 行われます。

■保存先

データバックアップの保存先を指定します。

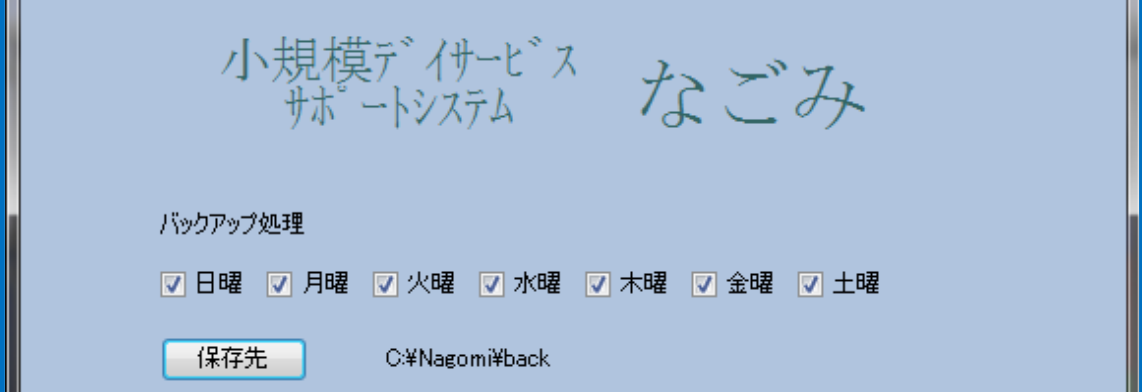

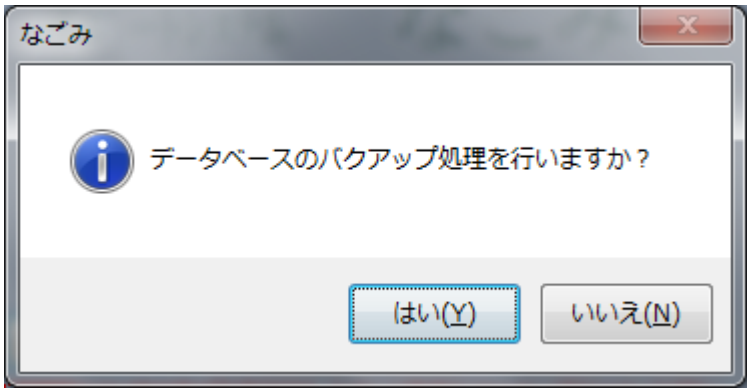

### <span id="page-11-0"></span>3-3タイトル表示のフォント指定

画面のタイトル表示のフォントを自由に設定できます。

■フォント指定ボタン

フォント指定ボタンをクリックして、好みのフォントを選択します。下のログイン画面は 「@江戸勘亭流」を選択した例です。

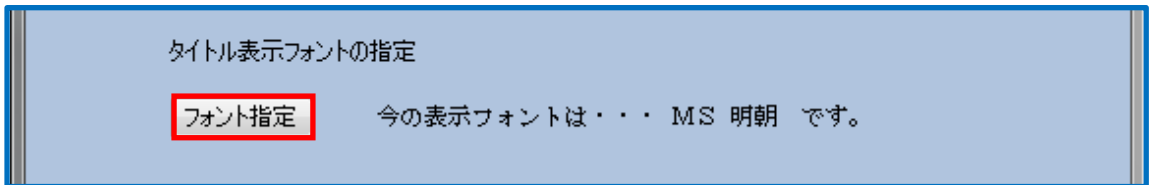

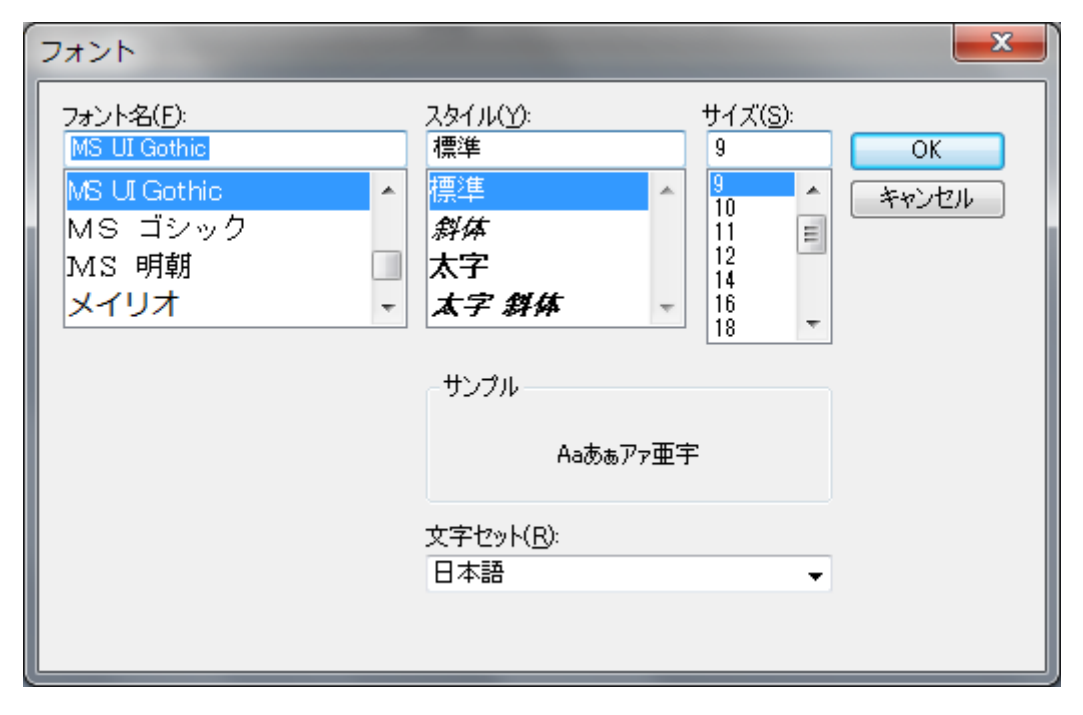

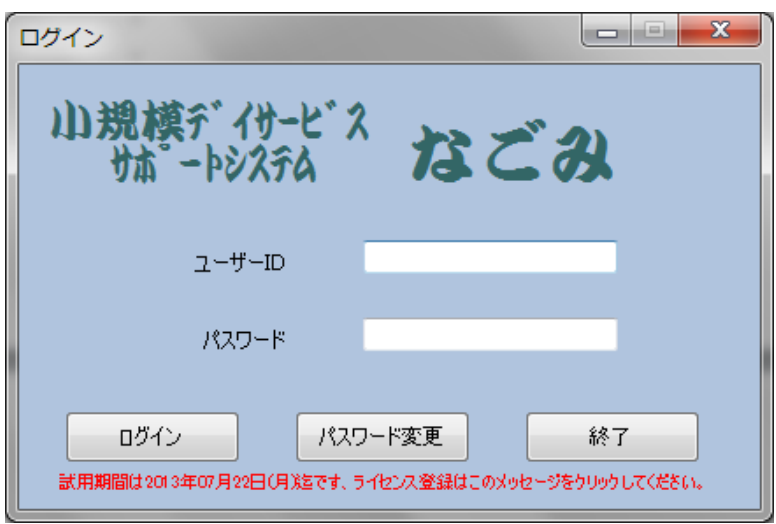

## <span id="page-12-0"></span>4.帳票のオリジナル設定

## <span id="page-12-1"></span>4-1利用者請求書のオリジナル設定

「なごみ」のインストールフォルダで「T\_利用者請求書.xls」ファイルを探して開きます。

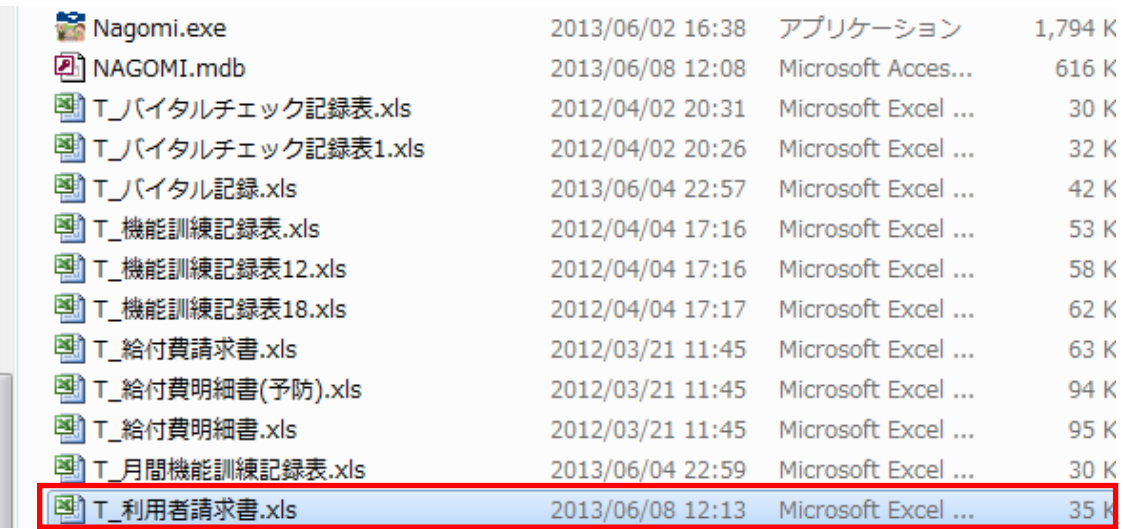

必要な箇所を変更します。

① 請求元事業所欄

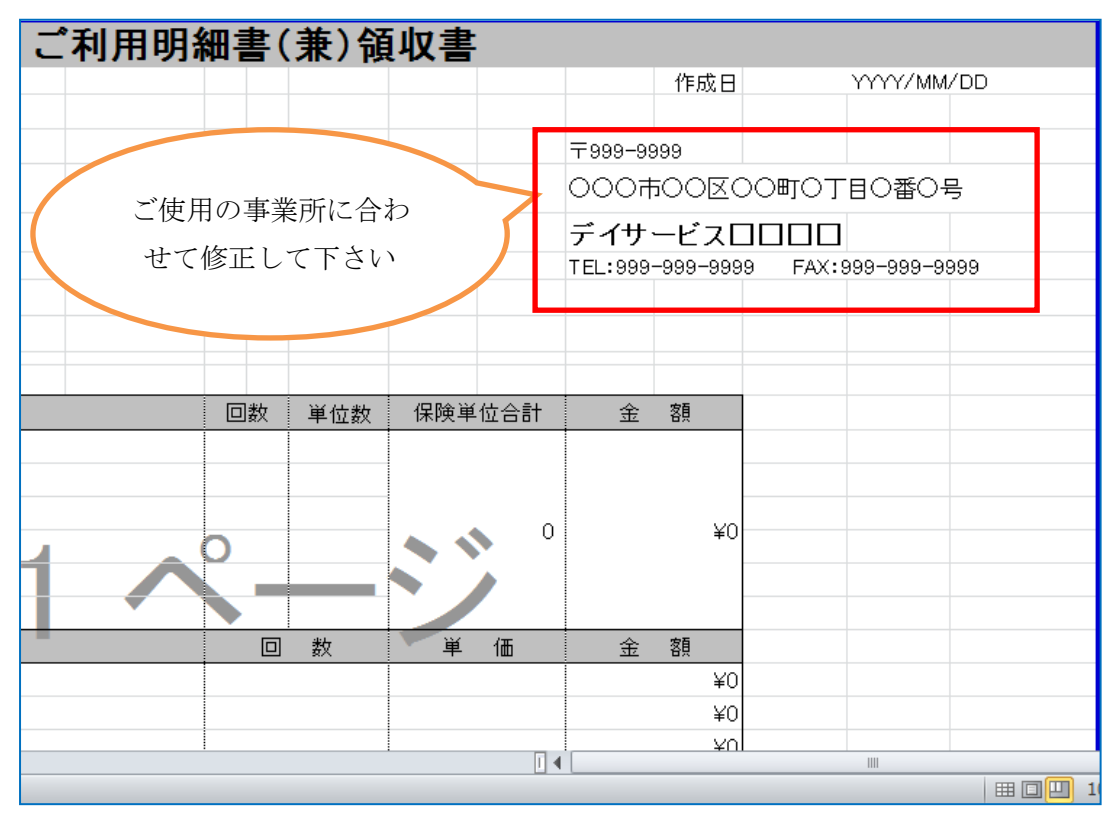

② 会社欄

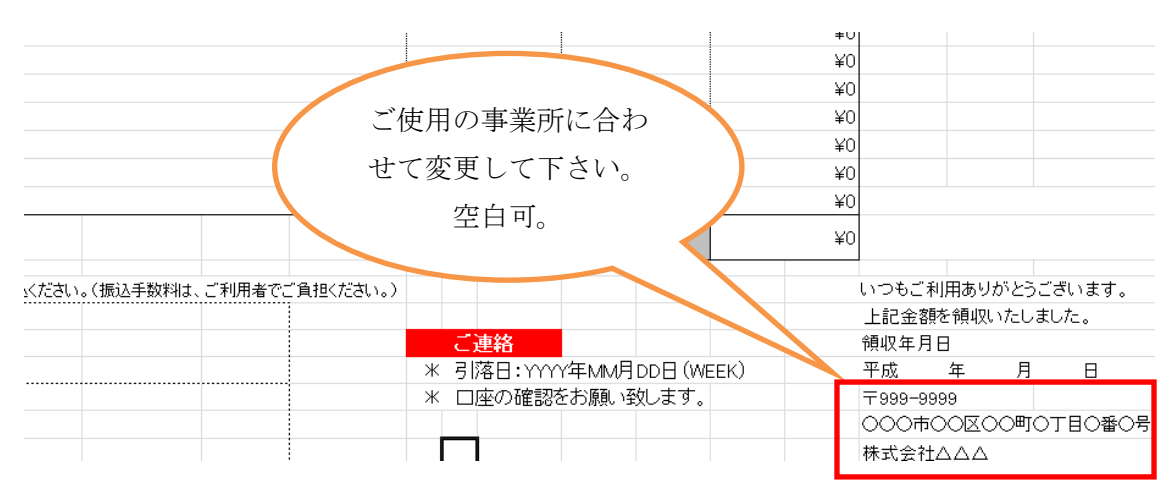

#### ③ 振込口座欄

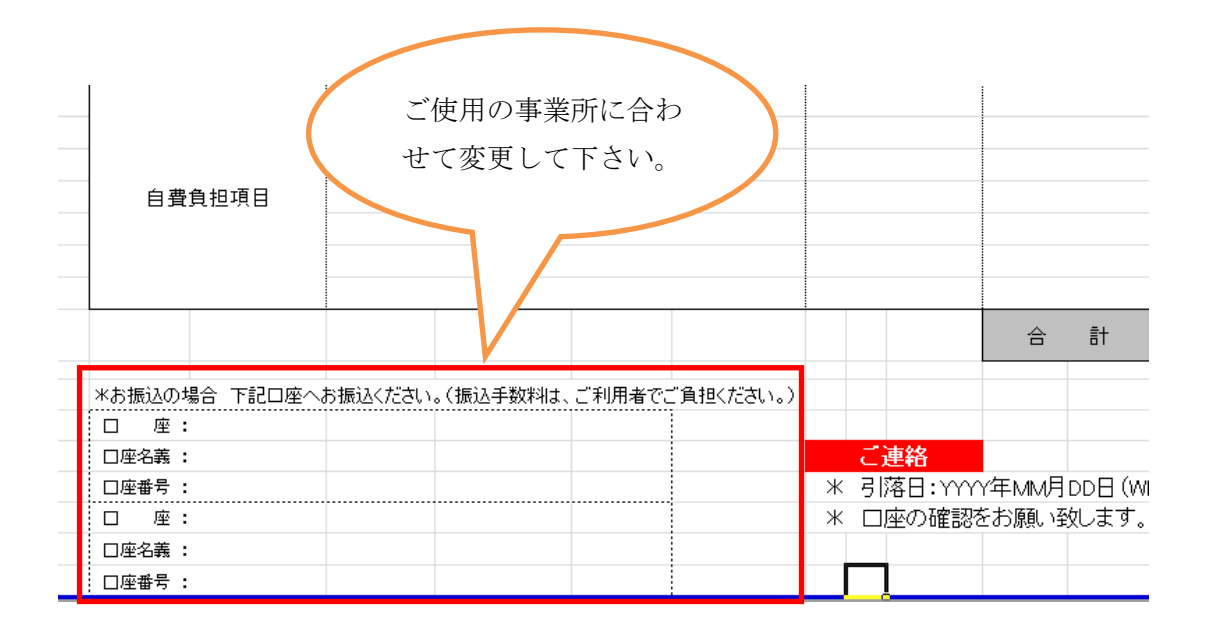

(注意)T\_利用者請求書.xls に行やセルを追加したり削除したり、幅や高さを変更したり などの修正を加えると正しく印刷されません。あくまでも該当するセルの値を変更するだ けの変更とどめて下さい。

## <span id="page-14-0"></span>5.ライセンスについて

「なごみ」システムの試用期間はインストールから 45 日間です。試用期間を過ぎて使用す るためには正式なライセンセンスを取得して下さい。

ライセンス登録画面はログイン画面の下部ガイダンスをクリックすると現れます。

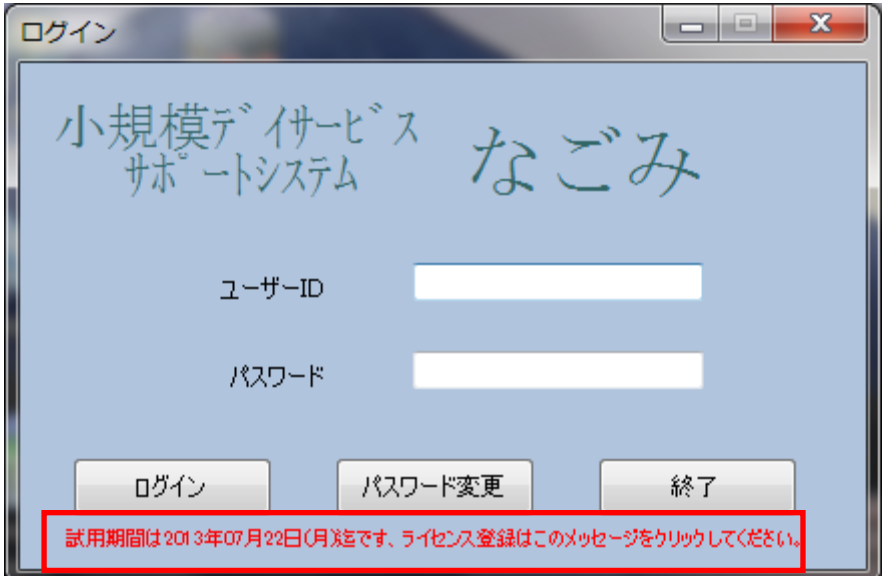

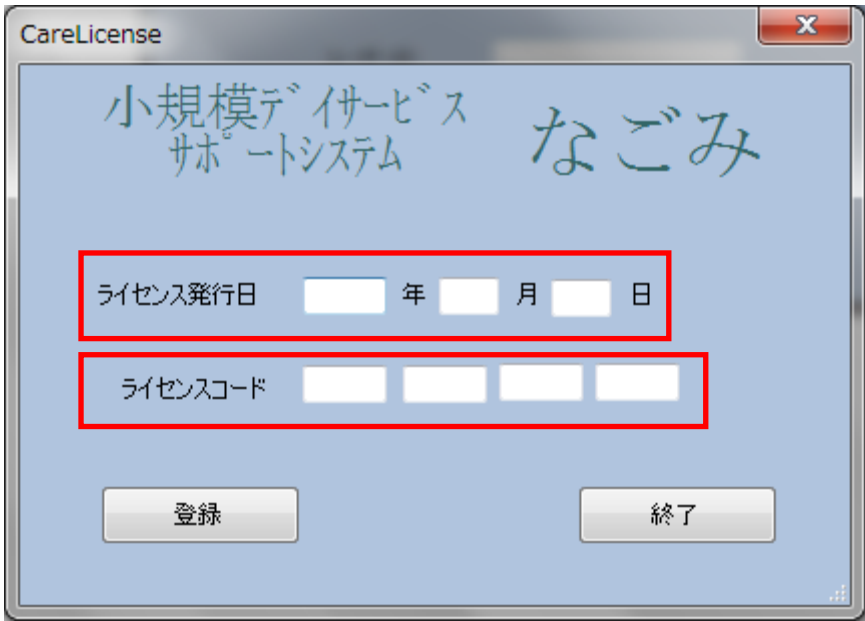

# <span id="page-15-0"></span>6.サンプルデータについて

インストール時には以下のサンプルデータが登録されています。本運用で使用する場合は、 削除または内容を変更するなどの対応を行って下さい。

① 事業者マスタ

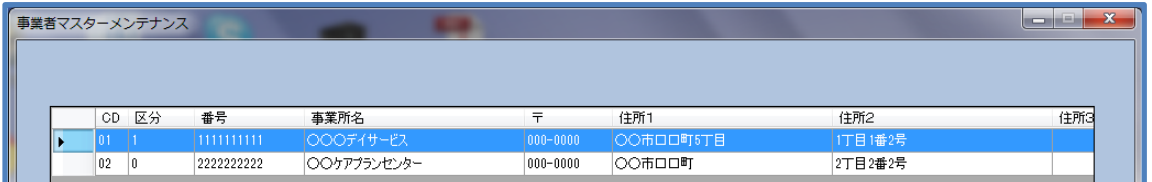

### ② 利用者マスタ

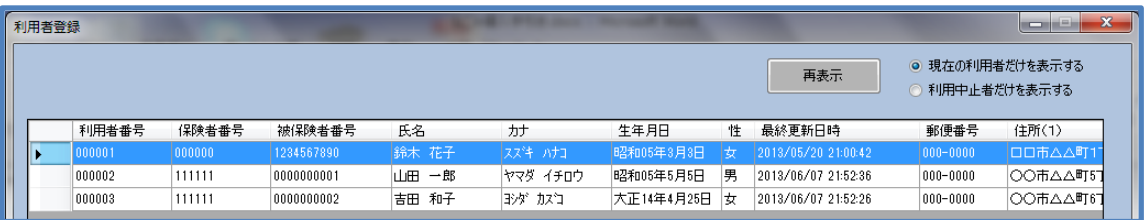

③ サービスマスタ

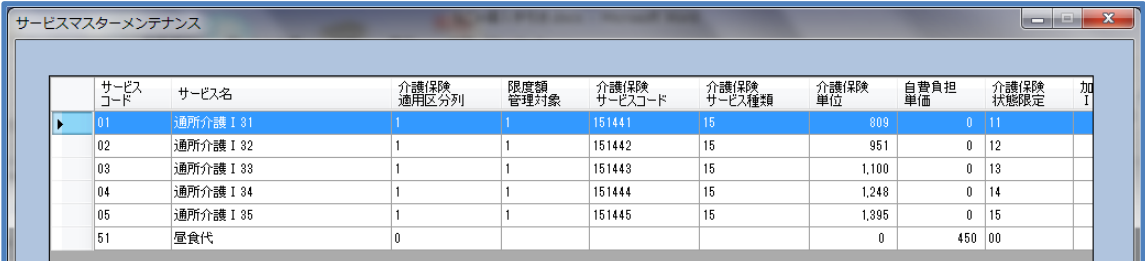

### ④ 機能訓練マスタ

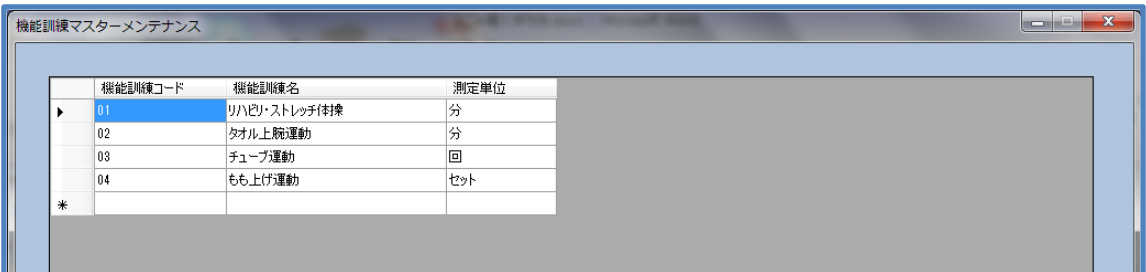